# Albany State University Ram Card Photo Online Submission Guide for iOS

e-Account Login Link: <a href="https://www.asurams.edu/photo">https://www.asurams.edu/photo</a>

### Log into eAccount

1. Enter your ASU user credential and password

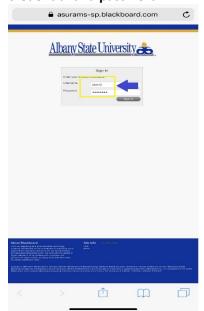

2. UPON SUCCESSFUL LOGIN, Click On "Profile"

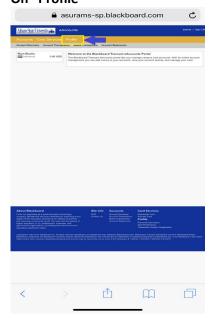

3. Go to Personal Information and Click Submit a Photo

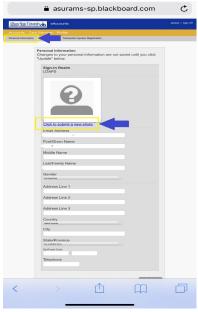

### **Reminder of Accepted Photos!**

**Accepted Photos** 

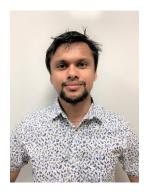

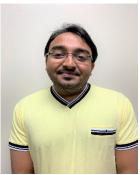

**NOT** Accepted Photos

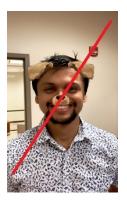

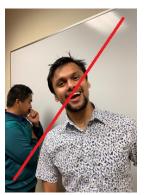

### 4. Accept Terms and Conditions

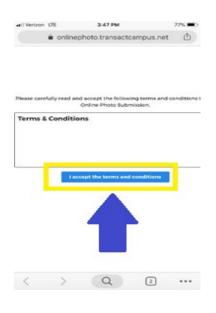

### 5. Submit a NEW Photo, Click Here

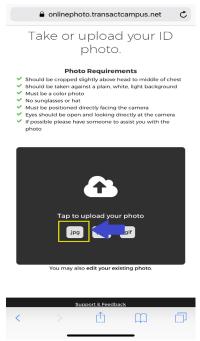

#### 6. SELECT PHOTO/TAKE PHOTO

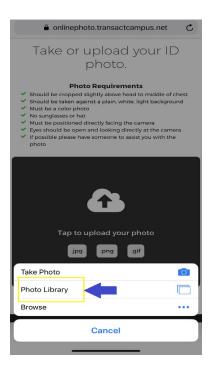

## 7. Upload Picture, Locate and Choose your Photo

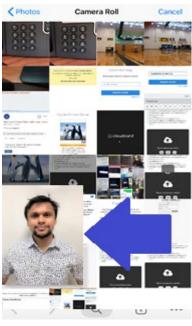

# 8. Review Photo, if need to Crop/Edit

You're Almost Done!

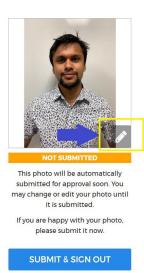

#### 9. CLICK THE LINK (TO EDIT)

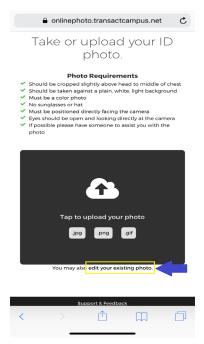

### 10. CROP/ADJUST IMAGE SIZE

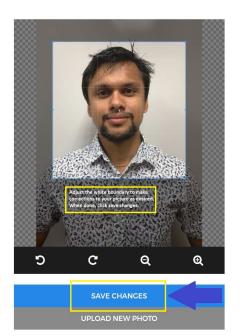

### 11. CLICK SUBMIT TO CONFIRM PHOTO SUBMISSION

You're Almost Done!

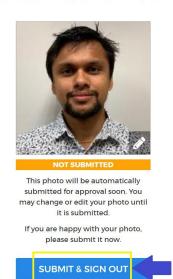

12. SUCCESSFULLY SUBMITTED
If you see the screen
below, you have
successfully submitted
your picture and you
should get an email
through your University
account confirming that.
In case you are not
satisfied with your picture,
go through the steps again
to submit another photo.

### Thank you!

Your photo has been submitted and will be reviewed soon. We will let you know via email if there is anything else you need to do.

If you have any questions, please contact **Albany State University** at Helpdesk@asurams.edu